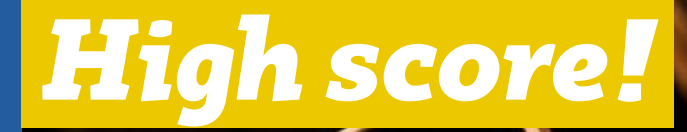

WEETJE:

Wist je dat variabelen onmisbaar zijn voor gamemakers? Leer in deze thuisopdracht waarom!

Hoe wordt de score in een spelletje bijgehouden? In deze thuisopdracht kom je hier alles over te weten. Ook behandelen we wat variabelen hiermee te maken hebben en hoe deze binnen de wiskunde en programmeren worden toegepast.

## Opdracht 1

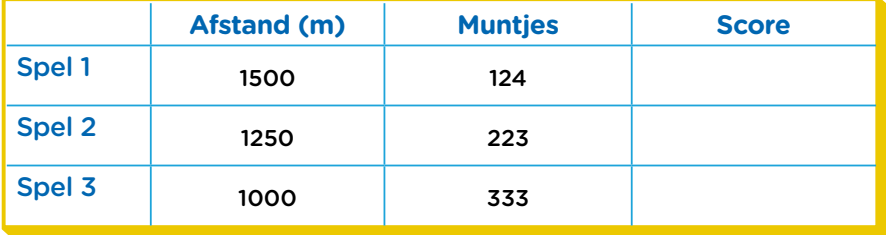

In het spelletje Temple Run is het de bedoeling om zoveel mogelijk punten te verdienen, in het volgende filmpje is het spelletje te zien (Je hoeft niet het hele filmpje te kijken): [https://www.youtube.com/watch?v=6miXZNoVUqU&feature=emb\\_title](https://www.youtube.com/watch?v=6miXZNoVUqU&feature=emb_title)

Het scoresysteem van Temple Run werkt als volgt:

- 1 punt voor elke meter die de speler aflegt
- 5 punten per munt die de speler verzamelt

Bereken per situatie van Temple Run wat de score is en vul de tabel in.

Je hebt nu steeds op dezelfde manier de score berekent. Je kunt de score ook schrijven als een formule van de afstand en muntjes: score =  $1 \times$  afstand +  $5 \times$  muntjes In deze formule kunnen de score, de afstand en de muntjes steeds veranderen. Dit zijn de **variabelen** van de formule.

# WEETJE:

Wist je dat de high score van Temple Run onwijs hoog ligt? Het wereldrecord ligt op 107 miljoen!

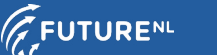

### Opdracht 2

Je gaat nu het scoresysteem van Temple Run programmeren.

#### Stap1

Ga naar [https://scratch.mit.edu](https://scratch.mit.edu/) en maak een gratis account aan. Log in en druk op maak. Nu kun je het scoresysteem van je favoriete spel na maken in Scratch.

## Stap 2

Maak eerst de variabelen aan:

- Ga links bij 'Code' naar 'Variabelen'.
- Klik op 'Maak een variabele', geef de variabele de naam 'Score'
- Druk op OK
- Maak op dezelfde manier de variabelen 'Afstand' en het 'Muntjes' aan.

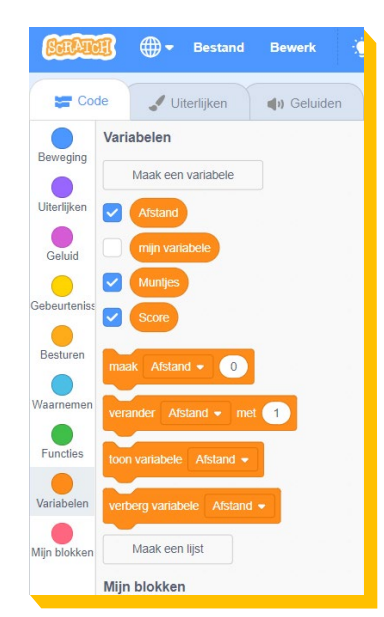

### Stap 3

Een programma moet altijd starten met een startgebeurtenis. Ga hiervoor naar de categorie 'Gebeurtenissen' en sleep het blok 'wanneer er op het vlaggetje wordt geklikt' naar het scherm.

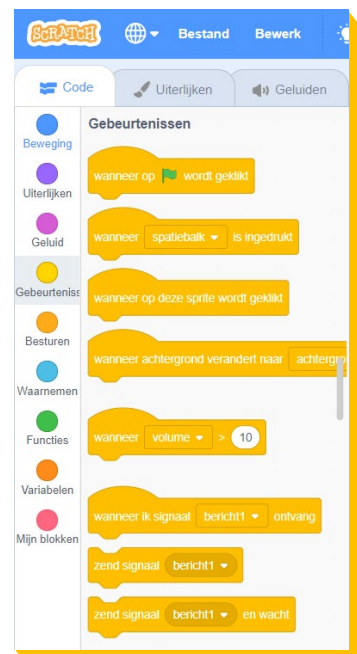

**TIP** ben je nieuw in Scratch? Bekijk dan eerst de tutorial 'Aan de slag'. Je komt hier door bovenin op 'lessen' te klikken.

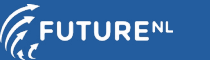

#### Stap 4

Nu kun je de variabelen een waarde geven. Ga weer naar variabelen. Sleep het blok 'maak … 0' in beeld onder het startblok. Kies uit het drop-down menu 'Afstand' en zet de waarde op 1500.

Geef op dezelfde manier de variabele 'Muntjes' de waarde 124. Als je nu op het vlaggetje klikt zie je rechts de variabelen met de bijbehorende waarden in beeld.

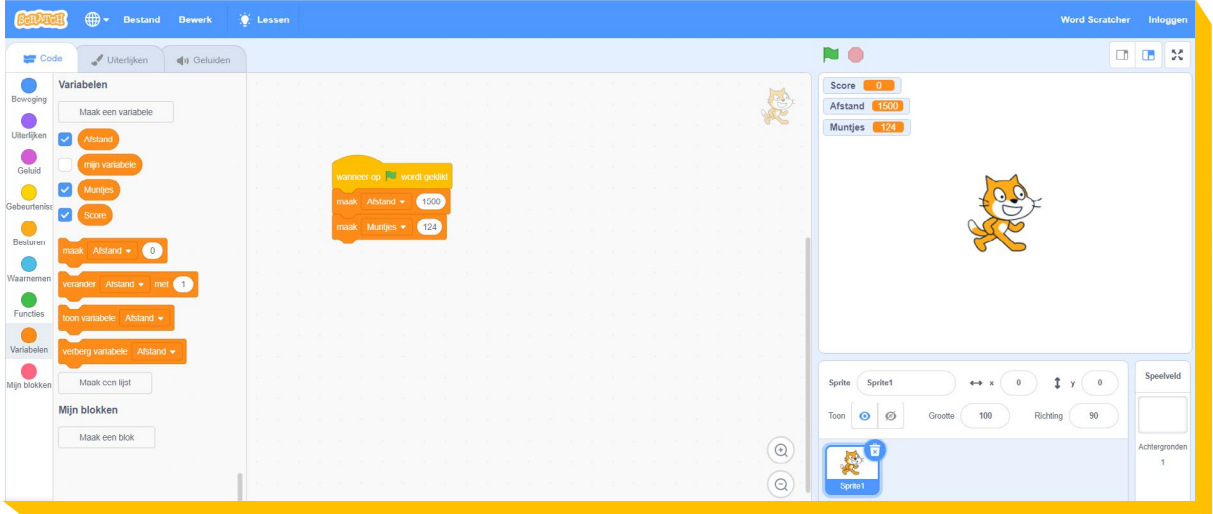

#### Stap 5

Nu ga je de score definiëren, deze is opgebouwd uit de afstand en het aantal muntjes: Score = 1 × afstand + 5 × muntjes. Sleep 'Maak … 0' in beeld, en kies uit het dropdown menu 'score'. Ga naar 'functies' en plaats de blokken '.. + ...' en '... x ...' in het bolletje achter score. Ga nu weer naar 'variabelen' en plaats de variable 'afstand' en 'muntjes' op de juiste plek. Maak de formule af door 5 in het overige bolletje in te vullen. Het moet er als volgt uit gaan zien:

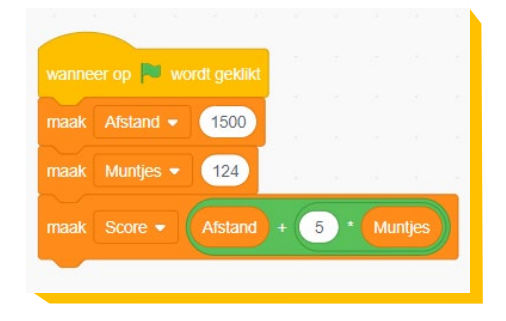

#### Stap<sub>6</sub>

Nu heb je het programma af! Als je op het vlaggetje klikt zou je de juiste score moeten zien. Test je programma door ook de andere waarden uit de tabel van opdracht 1 in te vullen. Kom je op de juiste score uit?

### Opdracht 3

Je gaat nu je eigen scoresysteem programmeren. Ga naar je favoriete spelletje op je telefoon, speel het spelletje voor 1 minuut. Vergeet tijdens het spelen niet goed te letten op het scoresysteem!

Ga opnieuw naar [https://scratch.mit.edu](https://scratch.mit.edu/) en maak het scoresysteem van je favoriete spel na in Scratch!

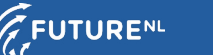